**Tänk på att du behöver mikrofon, högtalare och webbkamera till din dator om du vill både synas och höras i mötet.**

**1) Klicka på texten där det står "Anslut till Microsoft Teams-möte".**

Inbjudan till videomötet har du fått via epost.

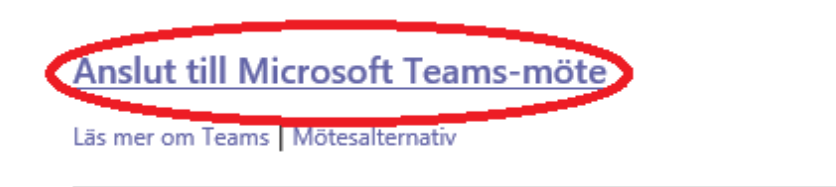

**2) Om du ansluter via dator: Klicka på knappen där det står "Anslut på webben i stället" Om du ansluter via mobiltelefon eller surfplatta, hoppa till steg 4.**

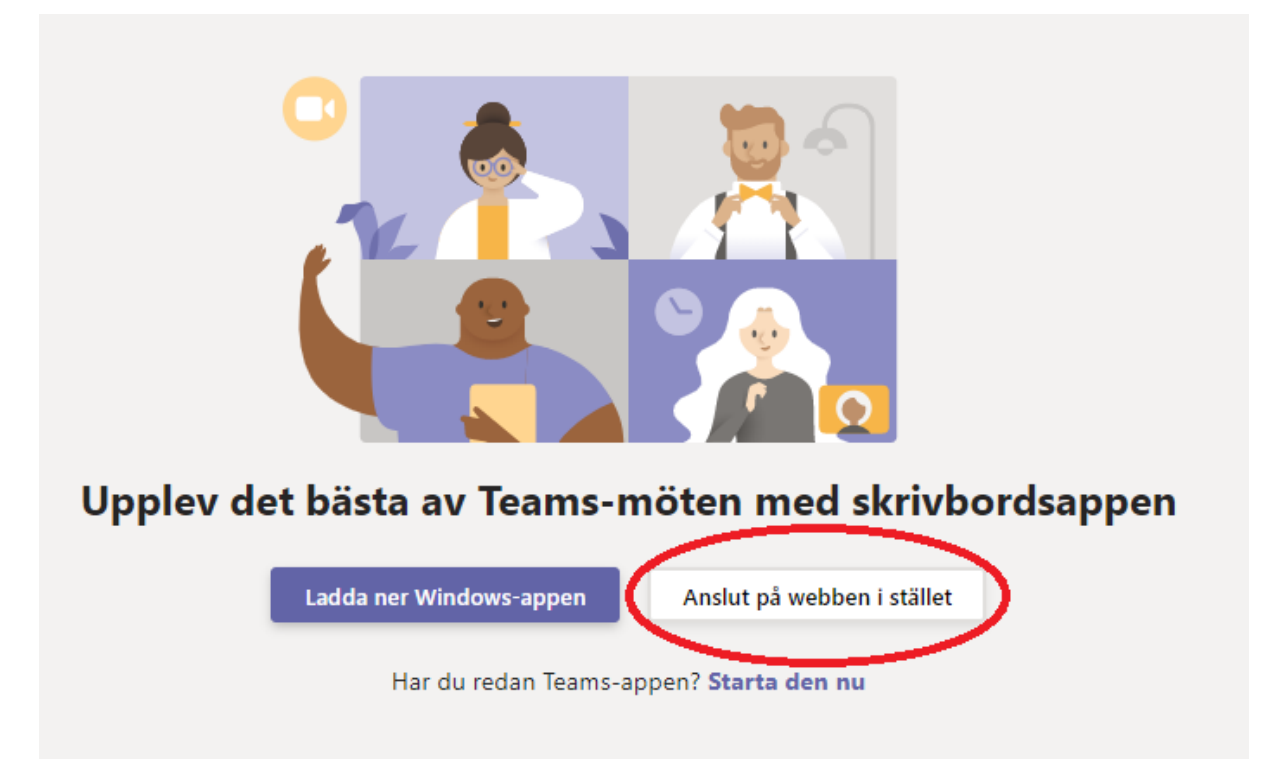

## **3) Klicka på "Tillåt"**

En popup ruta kommer be dig bekräfta att mötet får använda din dators mikrofon och kamera.

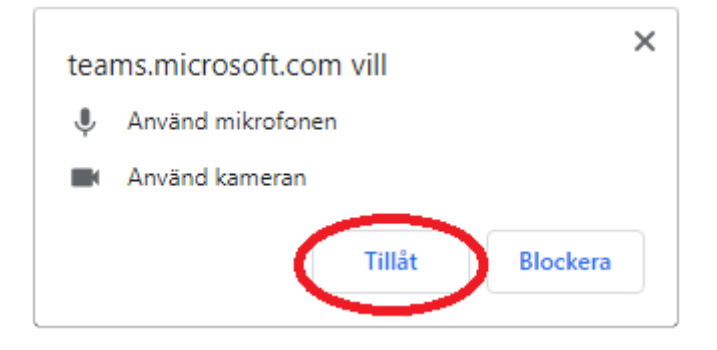

- **4) Ange ditt namn, aktivera mikrofon och kamera, anslut till möte.**
- 1, Ange ditt namn.
- 2, Se till att kamera och mikrofon är aktiverade.
- 3, Klicka på "Anslut till mötet".

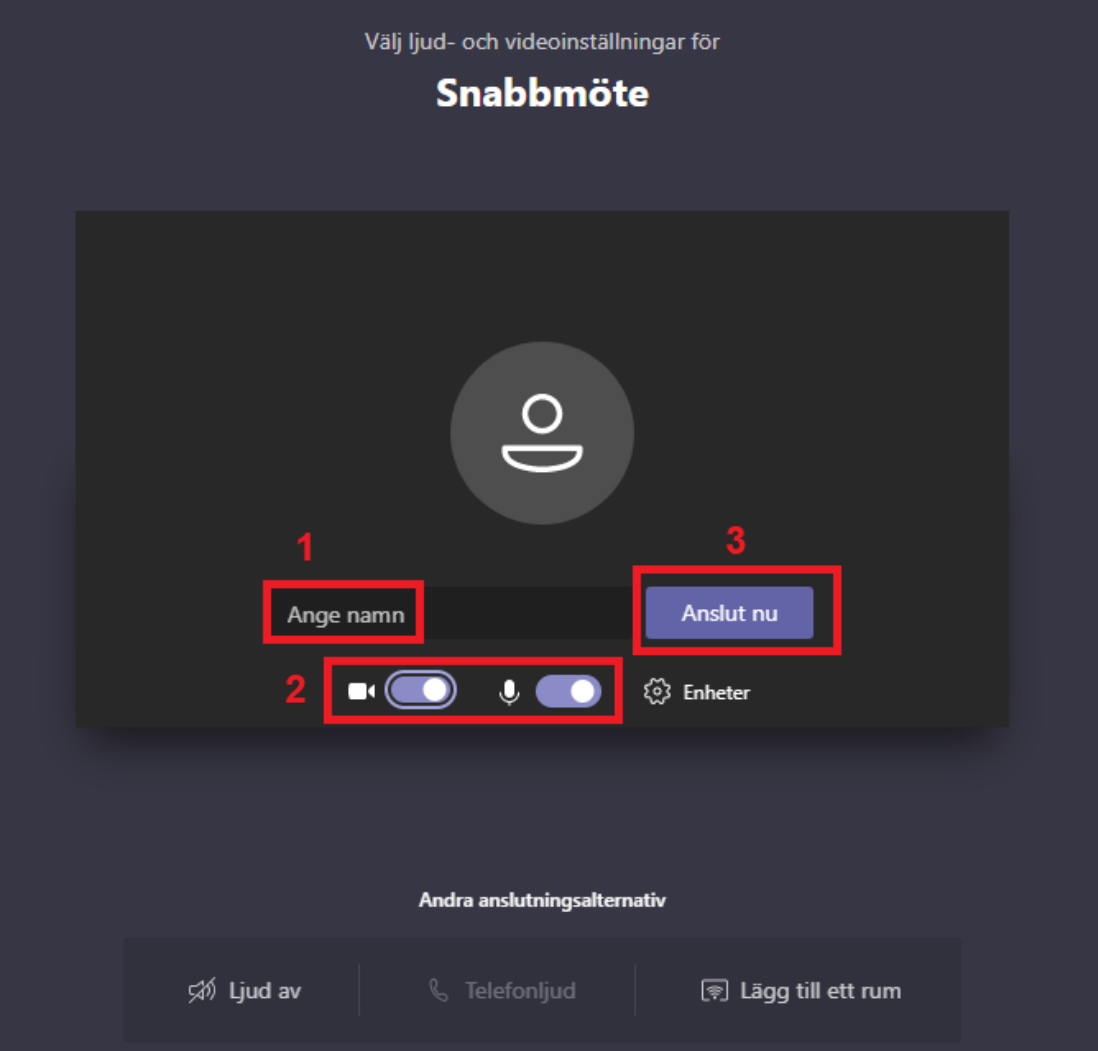